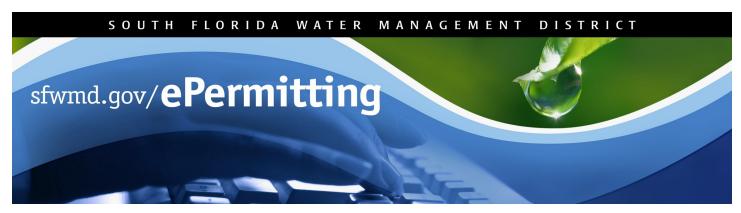

# **Application/Permit Records Search**

Searching the permit database allows for the review of application/permit records, including applications received, under review and previously issued, based on a variety of chosen criteria.

To begin the search process, type <a href="www.sfwmd.gov/ePermitting">www.sfwmd.gov/ePermitting</a> in the address bar, which will bring you directly to the ePermitting Home page.

An ePermitting account is not required to search for records.

For additional information or if you have any questions, please contact us at epermits@sfwmd.gov.

#### **Viewing Records**

- 1. Click the Application/Permit link.
- Enter search criteria (fields denoted with a red
  (\*) asterisk next to them are required).
- Click Search Records.

Helpful hint: Insert % as a wildcard in the Permit #, Project Name, Company Name or Last Name field to provide a broader search. For example, entering 50-00004-% versus 50-00004-W will allow for all related permits to be included in the search. The % wildcard can be used liberally when uncertain of spelling, project or applicant name. For instance, typing a project name as %SCHOOL% will provide a list of all projects that include the word "School" in the project name.

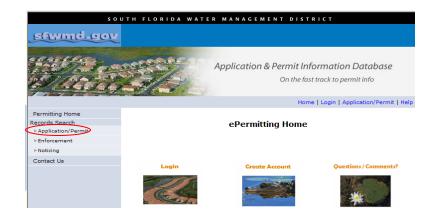

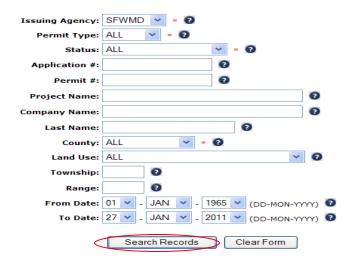

Page 1 of 5 02/2017

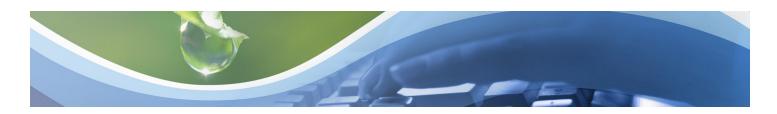

#### Viewing Records (continued)

- 4. Click on the **Application #** link.
- 5. Click on the applicable **Folder(s)**.
- 6. Click on the applicable PDF File(s).
- 7. Review, print or save file.
- Click the X red box located in the top right-hand corner of the screen to close the file.
- 9. Click the Close Me button.
- 10. Click the Yes button.
- 11. Click the **New Search** link to begin a new search.

#### **Download Results to Excel**

- Click the **Download Results** link at the top of the page.
- 2. Click the **Open** button when the File Download dialog box appears.

**Note:** This option provides a Microsoft Excel spreadsheet that can easily be sorted based on your specifications.

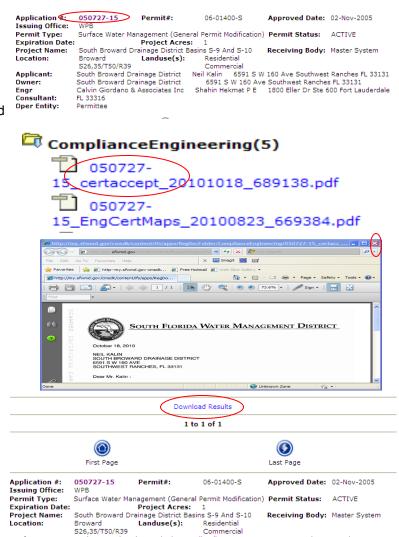

Neil Kalin 6591 S W 160 Ave Southwest Ranches FL 33131 6591 S W 160 Ave Southwest Ranches FL 33131 Shahin Hekmat P E 1800 Eller Dr Ste 600 Fort Lauderdale

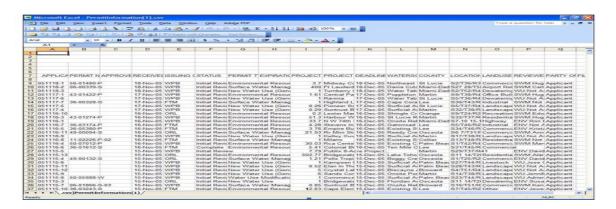

Applicant:

Consultant:

Oper Entity:

Owner: Enar South Broward Drainage District Neil Kalin South Broward Drainage District 6591

Calvin Giordano & Associates Inc

FL 33316

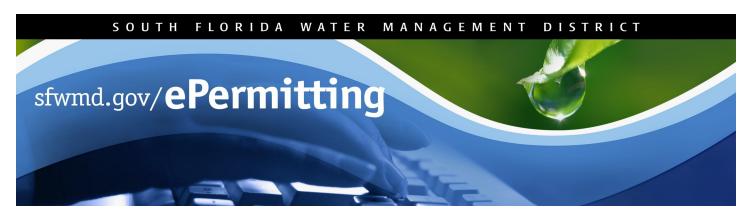

### **View Permit Coverage and Information Using ArcGIS**

The Regulation Permitting Web Application was developed to provide web-based access and search functionality of Regulatory Permits. Searching the permit database allows for the review of application/permit records, including applications received, under review and previously issued, based on a variety of chosen criteria.

To begin the search process, type <a href="www.sfwmd.gov/ePermitting">www.sfwmd.gov/ePermitting</a> in the address bar which will bring you directly to the **ePermitting**Home page. An ePermitting account is not required to search for records.

For additional information or if you have any questions, please contact us at epermits@sfwmd.gov.

- Click the Application/Permit search link.
- Enter search criteria (i.e. application and/or permit number).
- 3. Click the Search Records button.
- Once the application/permit information appears, click on the View in Map hyperlink.
   The map will then load the parcel/information through ArcGIS.

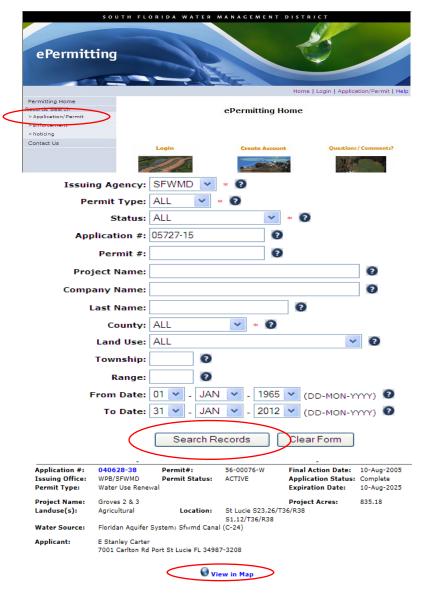

Page 3 of 5 02/2017

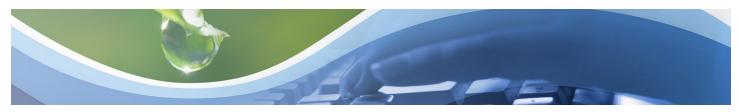

## View Permit Coverage and Information Using ArcGIS

There are three widgets in ArcGIS:

- Search: Allows users to search application/permit information. (This will automatically bring up the parcel/information of the original application/permit you searched for while opening ArcGIS including the ePermitting hyperlink to view files.)
- Legend: Key symbols on the map.
- Layer List: Regulation operational data layers.
- 5. Click +/- to zoom in and out of map.
- Check/uncheck boxes in the layer widget to turn on/off additional data layers. To best view permit data, turn off all unnecessary layers.
- Once in the data layer, you can search for additional applications and/or permits by Value under the Search widget by typing the application and/or permit number in the applicable field.
- 8. Click Search.
- You can also search by address, city etc. by entering it at the search function at the top of map.

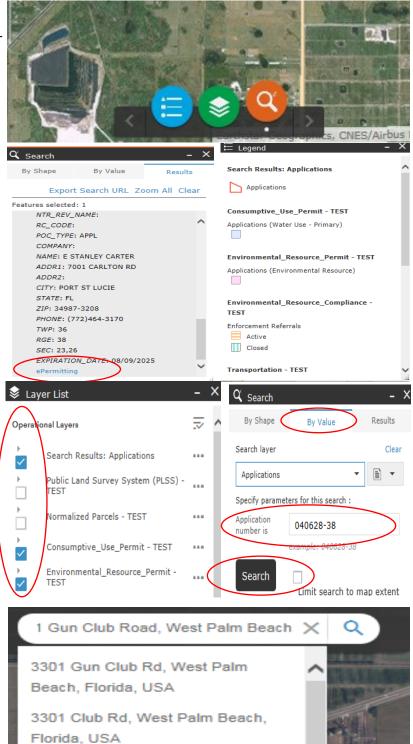

Page 4 of 5 02/2017

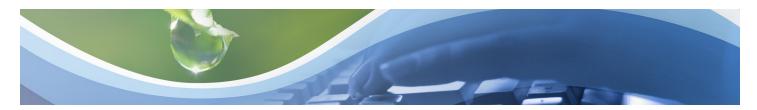

### View Permit Coverage and Information Using ArcGIS

- 10. To view files, click on the **ePermitting** hyperlink under the results layer in the search widget.
- 11. Click on the application number (hyperlink).
- Click on applicable Folder(s) and click on individual pdf documents to open, review, print or save.
- 13. To **exit** the ePermitting database, click on the **X** in the top right-hand corner of the screen.

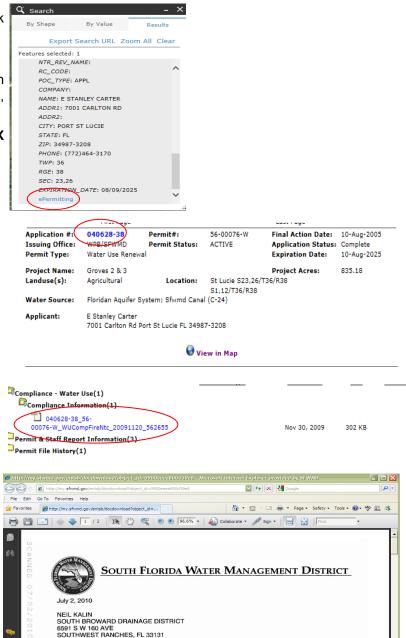

**Note**: You can access the ArcGIS help document by clicking on the button located at the bottom right of the map:

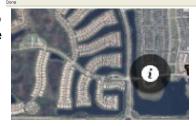

Page 5 of 5 02/2017